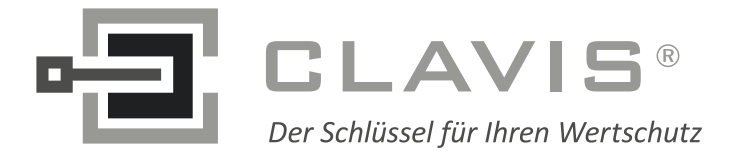

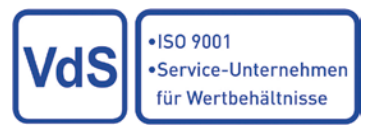

# Kaba Mauer Combi B | Software Installations- und Bedienungsanleitung

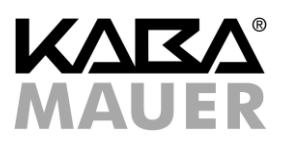

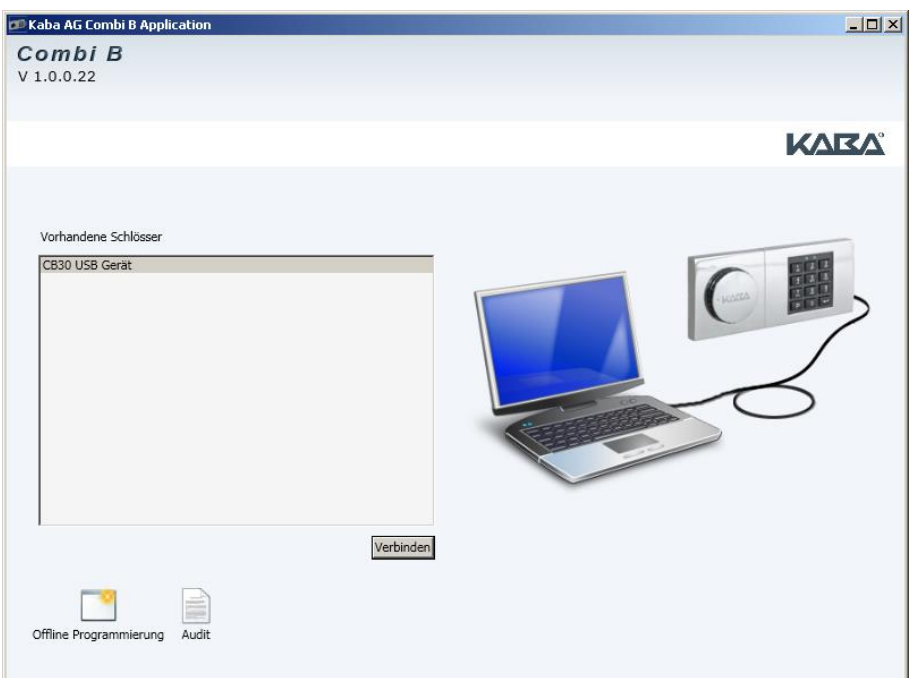

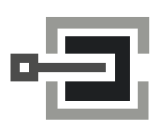

CLAVIS Deutschland GmbH Grüner Weg 38 34117 Kassel

Telefon: +49 (0)561 988 499-0 E-Mail: info@tresore.eu Internet: www.tresore.eu www.tresorschloss.de

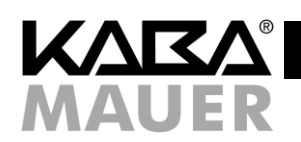

# Inhaltsverzeichnis

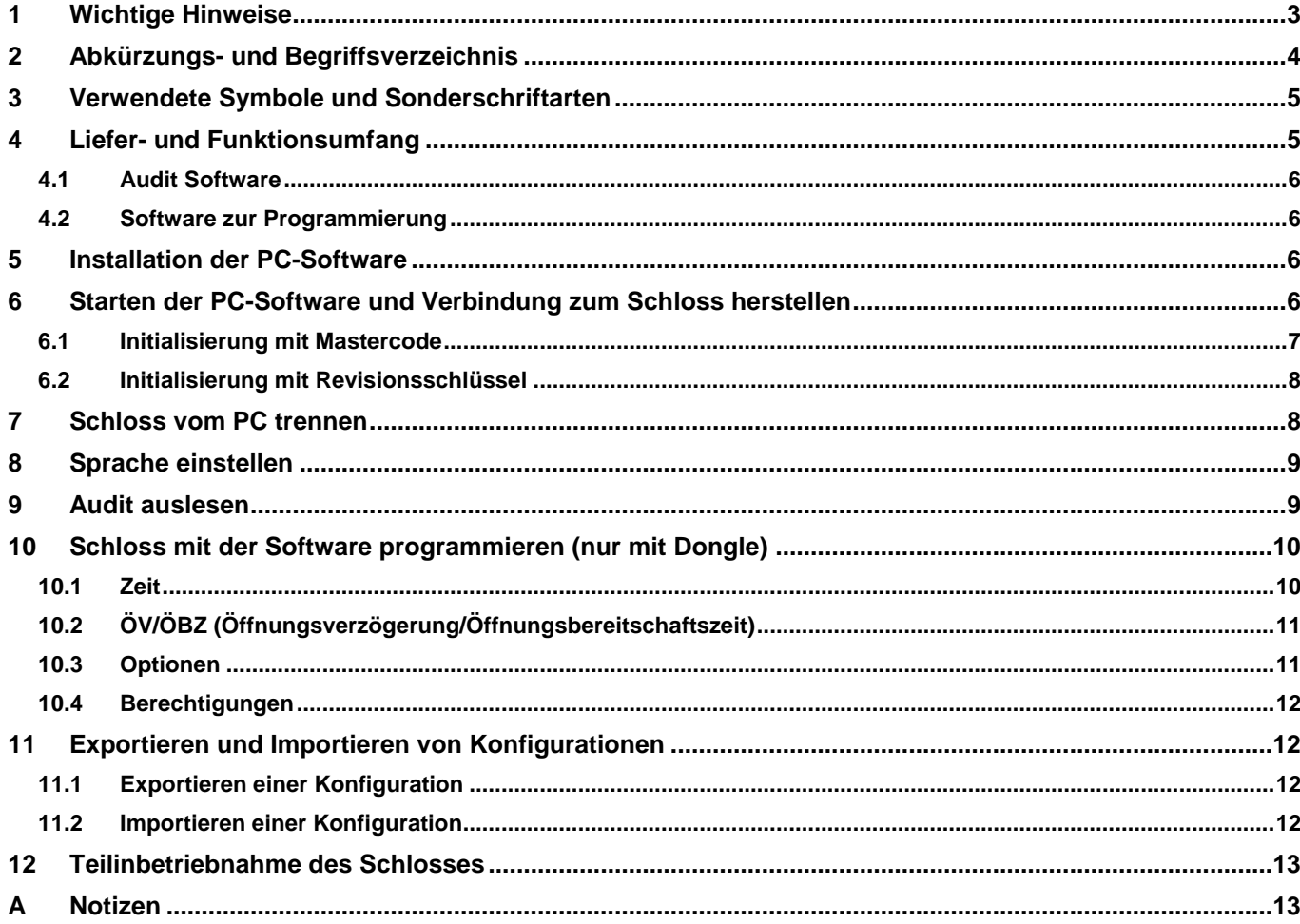

# Abbildungsverzeichnis

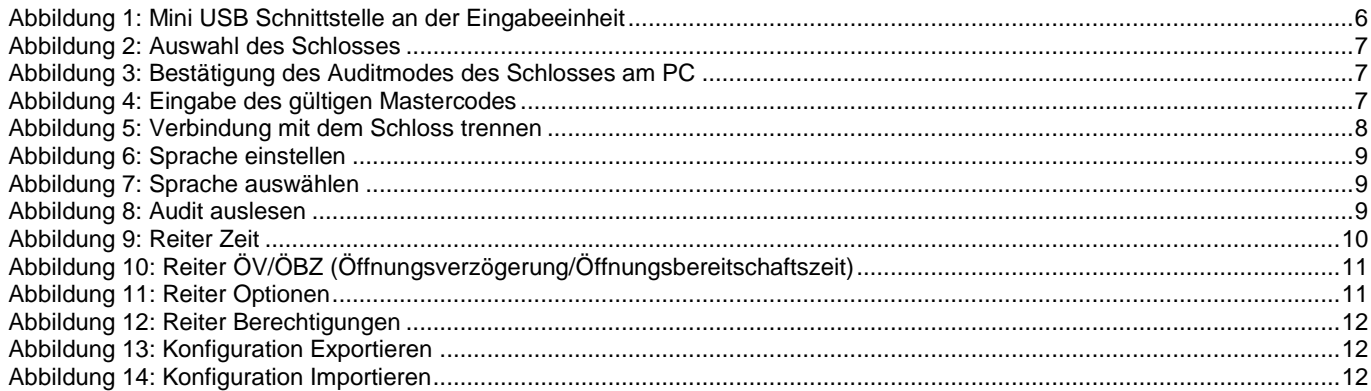

# **Tabellenverzeichnis**

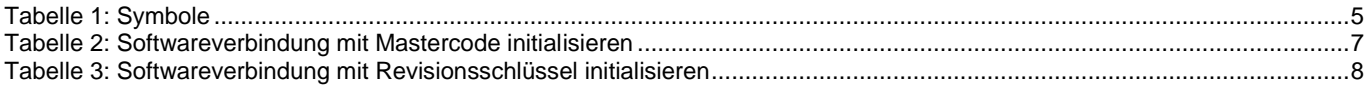

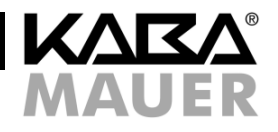

#### <span id="page-2-0"></span>**1 Wichtige Hinweise**

**Lesen Sie bitte vor Verwendung der Software diese Anleitung sorgfältig durch und beachten Sie die folgenden Hinweise:**

- **In dieser Anleitung wird davon ausgegangen, dass der Benutzer der Software (SW) mit der Bedienung seines PCs und des darauf installierten Betriebssystems vertraut ist! Kaba Mauer übernimmt kein Haftung für eine unsachgemäße Installation der Software. Da zur Installation Administratorrechte erforderlich sind, sind entsprechende Sicherheitsvorkehrungen während der Installation zu treffen.**
- **Die Software ist nur zur Verwendung auf Microsoft Windows Betriebssystemen (Windows XP oder aktueller) freigegeben. Weiterhin wird für das Audit ein freier USB Port benötigt. Für die Vollversion zur Programmierung sind zwei freie USB Ports erforderlich.**
- **Hinweise zur Schlossbedienung entnehmen Sie bitte der Bedienungsanleitung (BDA) des Schlosses**
- **Programmiervorgänge und Batteriewechsel müssen aus Sicherheitsgründen unbedingt immer bei geöffnetem Wertbehältnis durchgeführt und anschließend überprüft werden.**
- Wurde die Verbindung zwischen Schloss und PC-Software erfolgreich hergestellt, bleibt das Schloss dauerhaft im aktivierten Zustand. Das heißt, die automatische Abschaltung der Elektronik gemäß BDA des Schlosses Kapitel 1 Punkt 4 tritt erst wieder in Funktion, wenn die Verbindung zur PC-Software getrennt wurde.
- Codeeingaben bzw. alle weiteren Funktionen (z.B. Programmierungen) der PC Software können so lange geändert oder abgebrochen werden, bis die Schaltfläche **<Anwenden>** angeklickt wird. Erst dadurch werden alle vorgenommenen Einstellungen zum Schloss übertragen.
- **Wird die Software (SW) zur Inbetriebnahme genutzt, sind 2 mögliche Varianten zu unterscheiden: Teilinbetriebnahme oder vollständige Inbetriebnahme. Bei einer Teilinbetriebnahme werden bereits Grundkonfigurationen am Schloss eingespielt, ohne den Mastercode und damit die gesamte Konfiguration zu aktivieren. Das Schloss öffnet also weiterhin mit "1". Erst nach der Aktivierung des Mastercodes (Inbetriebnahme gemäß BDA des Schlosses Kapitel 8) sind sofort alle vorher per Software durchgeführten Konfigurationen gültig.**

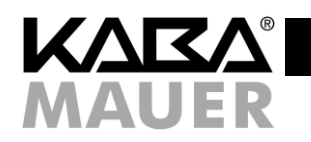

# <span id="page-3-0"></span>**2 Abkürzungs- und Begriffsverzeichnis**

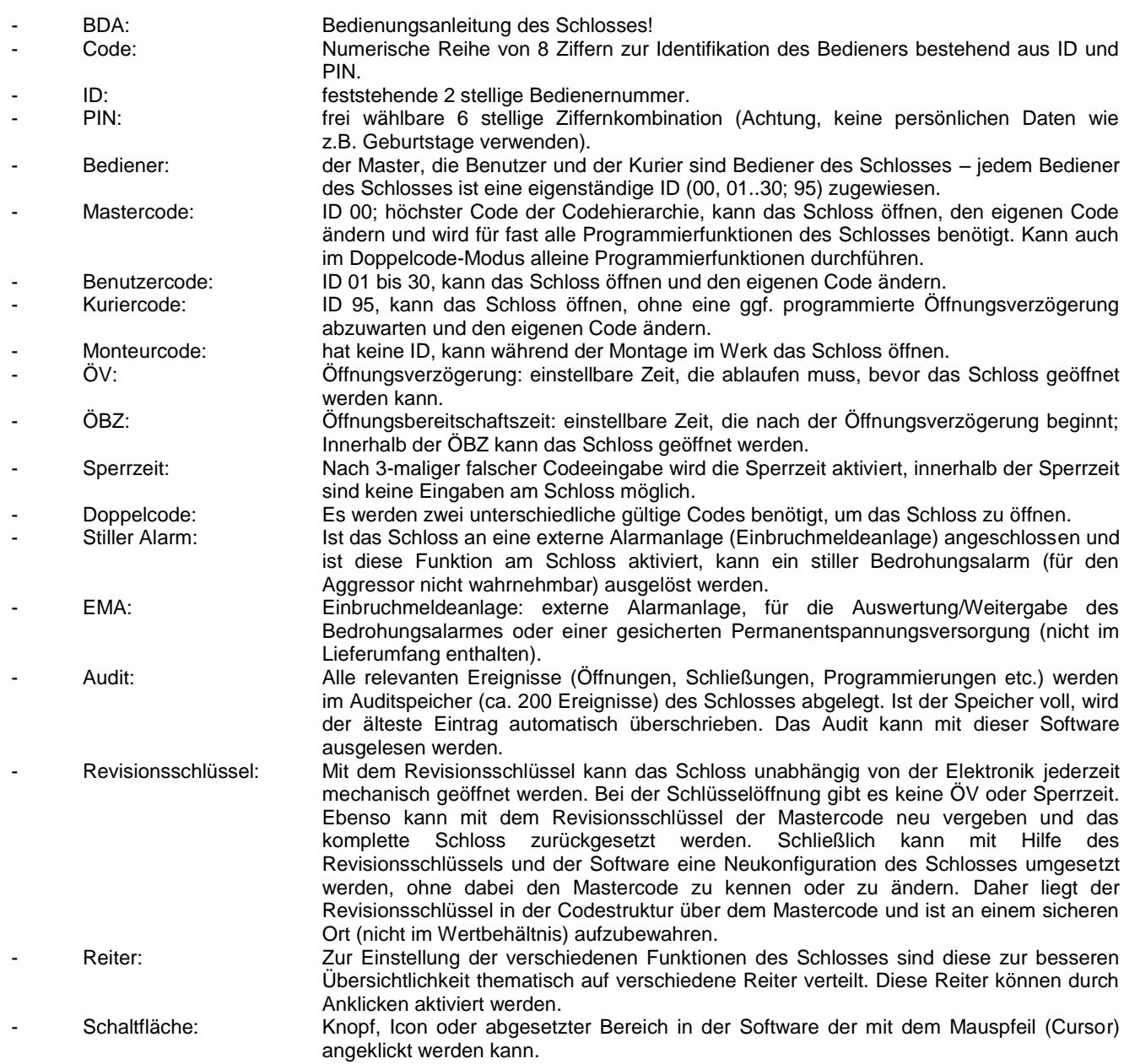

# KД

#### <span id="page-4-0"></span>**3 Verwendete Symbole und Sonderschriftarten**

In der Anleitung werden verschiedene Symbole und Schriften verwendet (siehe unten). Tastendrücke an der Tastatur des Schlosses werden immer als Tastensymbol dargestellt (z.B.:  $\boxed{P}$ ). Ebenso werden Rückmeldungen der Eingabeeinheit, wie z.B. LEDs oder Töne, als Symbole dargestellt  $(z.B.:\overline{\mathbb{Q}})$ .

Zu betätigende Schaltflächen in der PC-Software werden hingegen als fett gedruckter Text zwischen den Sonderzeichen < und > dargestellt (z.B. **<XXXX>**). Begriffe, Optionen sowie Reiter der PC Software werden kursiv in Anführungszeichen dargestellt (z.B. "*XXXX"*).

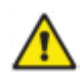

Im weiteren Verlauf der Anleitung wird auf die Differenzierung zw. PC-Software und Eingabeeinheit nicht weiter eingegangen, da dies über die entsprechenden Symbole und Schriften eindeutig zuzuordnen ist.

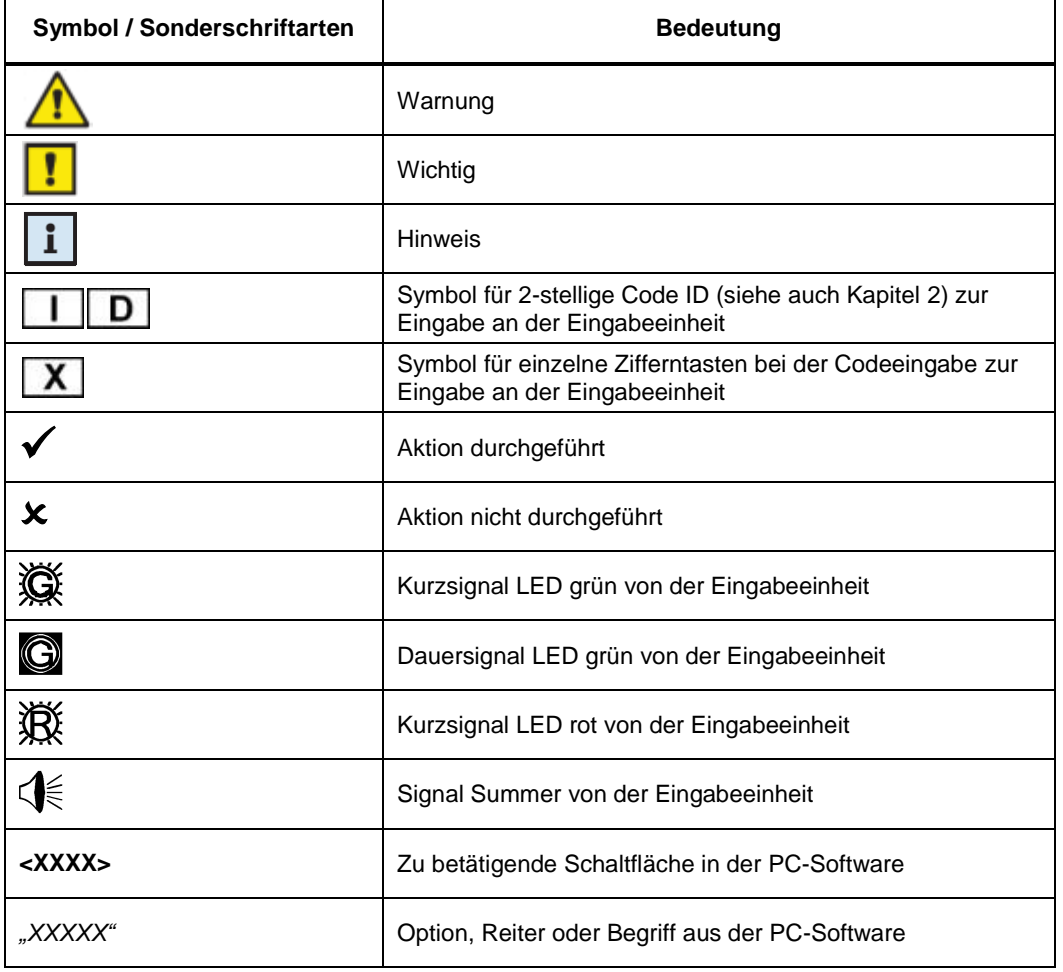

<span id="page-4-2"></span>**Tabelle 1: Symbole**

# <span id="page-4-1"></span>**4 Liefer- und Funktionsumfang**

Es werden zwei Softwarepakete angeboten, das Audit Softwarepaket und die Programmiersoftware. Die beiden Pakete unterschieden sich sowohl im Liefer- als auch im Funktionsumfang. Diese Anleitung beschreibt den Funktionsumfang beider Pakete. Bei Erwerb der Auditsoftware sind die in Kapite[l 10](#page-9-0) un[d 12](#page-12-0) beschriebenen Funktionen nicht ausführbar.

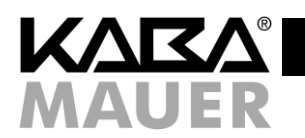

# <span id="page-5-0"></span>**4.1 Audit Software**

Der Funktionsumfang der Auditsoftware beschränkt sich auf das Auslesen, Exportieren und Importieren des Audits (Details siehe Kapite[l 9\)](#page-8-1). Die Auditsoftware ist unter der Kaba Mauer Artikelnummer 82132Z0007 erhältlich.

Im Lieferumfang enthalten sind:

- 1) Installations CD inkl. Anleitung
- 2) CB 30 PC-Stick
- 3) USB Verlängerungskabel 2m

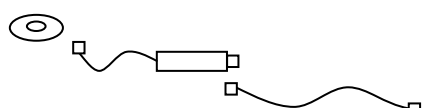

#### <span id="page-5-1"></span>**4.2 Software zur Programmierung**

Das Paket zur Programmierung beinhaltet neben den Funktionen der Audit Software zusätzlich Funktionen zur Programmierung des Combi B 30 Schlosses (siehe Kapitel [10](#page-9-0) und [12\)](#page-12-0). Dadurch kann das Schloss anstelle mit der Tastatur auch mit der Software programmiert werden (Bediener, Doppelcode, Stiller Alarm, etc.). Die komplette Programmiersoftware ist unter der Kaba Mauer Artikelnummer 82132Z0001 erhältlich.

Im Lieferumfang enthalten sind:

- 1) Installations CD inkl. Anleitung
- 2) CB 30 PC-Stick
- 3) USB Verlängerungskabel 2m
- 4) Dongle

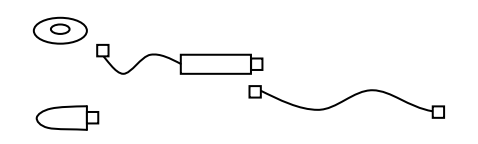

# <span id="page-5-2"></span>**5 Installation der PC-Software**

Zur Installation der Software auf einem PC mit Windows System benötigen Sie Administratorenrechte. Zur Erstinstallation legen Sie die CD von Kaba Mauer in das Laufwerk des Zielrechners. Sollte die Installation nicht automatisch von der CD starten, wechseln Sie in das Hauptverzeichnis des CD Laufwerkes und starten die Datei **Setup.exe**.

Wählen Sie nun den Zielordner der Installation aus und bestätigen sie <Installieren>, die restliche Installation läuft automatisch ab.

Nachdem die Installation erfolgreich abgeschlossen wurde, befinden sich im Startmenü als auch auf dem Desktop Verknüpfungen, mit denen sich das Programm starten lässt.

Sollten insbesondere während der Installation oder Erstinbetriebnahme der Software Fehlermeldungen auftreten, wenden Sie sich bitte erst an Ihren Administrator. Sollte dieser das Problem nicht lösen können, wenden Sie sich bitte mit einer exakten Fehlerbeschreibung an Kaba Mauer GmbH (Kontaktdaten finden Sie unter [www.kaba-mauer.de\)](http://www.kaba-mauer.de/).

Wir empfehlen eine regelmäßige Überprüfung der Software auf Updates. Ob eine neuere Softwareversion zur Verfügung steht, können Sie feststellen, indem Sie in Ihrem Browser die Kaba Mauer Webseite öffnen [\(www.kaba-mauer.de\)](http://www.kaba-mauer.de/), dort unter Produkte das Combi B 30 öffnen und auf "Software" klicken. Dort können Sie die Softwareversion mit der Installierten Version vergleichen. Sollte die Version auf der Webseite aktueller sein, laden Sie diese herunter und Installieren Sie auf Ihrem PC analog zur Installation von CD.

# <span id="page-5-3"></span>**6 Starten der PC-Software und Verbindung zum Schloss herstellen**

Um die PC-Software zu verwenden, muss eine Verbindung zwischen Schloss und PC über den beiliegenden CB 30 PC-Stick hergestellt werden. Stecken Sie hierzu zunächst den Mini USB Stecker des CB 30 PC-Sticks in die Mini USB Buchse an der Eingabeeinheit [\(Abbildung 1\)](#page-5-4) und den Standard-USB Stecker des CB 30 PC-Sticks in die Schnittstelle ihres PCs.

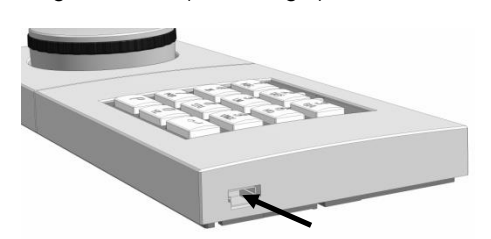

<span id="page-5-4"></span>**Abbildung 1: Mini USB Schnittstelle an der Eingabeeinheit Sonderschnittstelle an der Eingabeeinheit, nur in Verbindung mit dem Original Kaba Mauer CB 30 PC-Stick verwenden!**

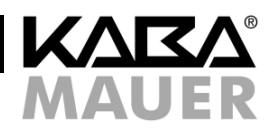

Um nun Daten übertragen zu können, muss die Verbindung vom Schloss zur PC-Software initialisiert werden. Die Initialisierung ist wie in den folgenden Kapiteln dargestellt durchzuführen (Details zur Bedienung des Schlosses entnehmen Sie bitte der BDA des Schlosses).

Hinweis: Während der Übertragung von Daten kann die Verbindung vom PC zum Schloss entgegen der üblichen Methode zum Abbruch von Vorgängen beim Schloss nicht mit **P P** beendet werden. Es muss bis zum Ende der Übertragung gewartet werden (das Fenster mit dem Übertragungsbalken verschwindet), um die Verbindung manuell mit **P P** an der Bedieneinheit oder **<Trennen>** in der PC Software (siehe [Abbildung 5\)](#page-7-2) unterbrechen zu können (siehe Kapitel [7\)](#page-7-1).

Zum Initialisieren der Verbindung wählen Sie zunächst das erkannte Schloss in dem Fenster der Software aus und klicken Sie auf **<Verbinden>** (sieh[e Abbildung 2\)](#page-6-1).

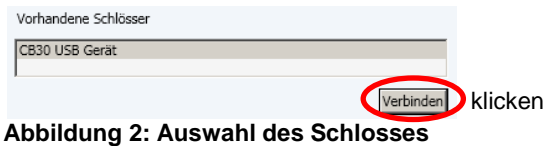

<span id="page-6-1"></span>Es stehen nun zwei Alternativen zur Verfügung, um die Initialisierung fortzusetzen. Der erste Fall beschreibt die Initialisation, sobald ein Mastercode vergeben wurde. Der zweite Fall betrifft lediglich die Intallations-/Inbetriebnahmephase mit noch gültigem Monteurcode.

#### <span id="page-6-0"></span>**6.1 Initialisierung mit Mastercode**

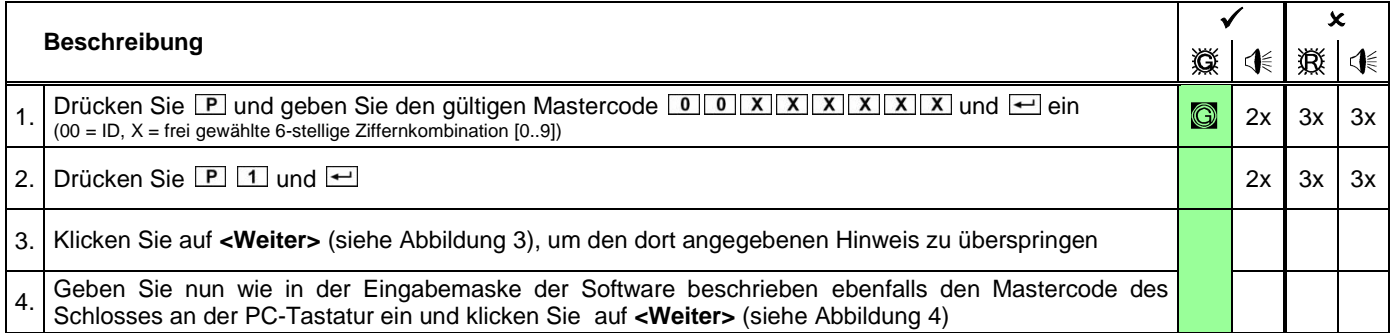

#### <span id="page-6-4"></span>**Tabelle 2: Softwareverbindung mit Mastercode initialisieren**

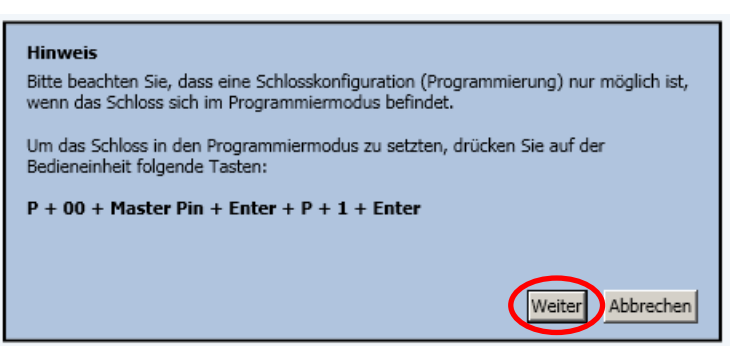

**Abbildung 3: Bestätigung des Auditmodes des Schlosses am PC**

<span id="page-6-2"></span>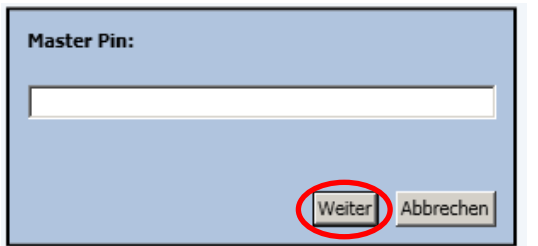

<span id="page-6-3"></span>**Abbildung 4: Eingabe des gültigen Mastercodes**

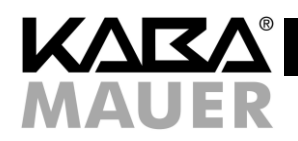

# <span id="page-7-0"></span>**6.2 Initialisierung mit Revisionsschlüssel**

Wenn noch kein Mastercode im Schloss hinterlegt wurde (das heißt, der Monteurcode ist noch aktiv), muss die Programmierung mit dem Revisionsschlüssel erfolgen. Wenn ein Mastercode hinterlegt ist, kann ebenfalls die Initialisierung wie im Folgenden erläutert mit dem Schlüssel erfolgen. Dabei muss dann also kein Mastercode am Schloss und in der Software eingegeben werden.

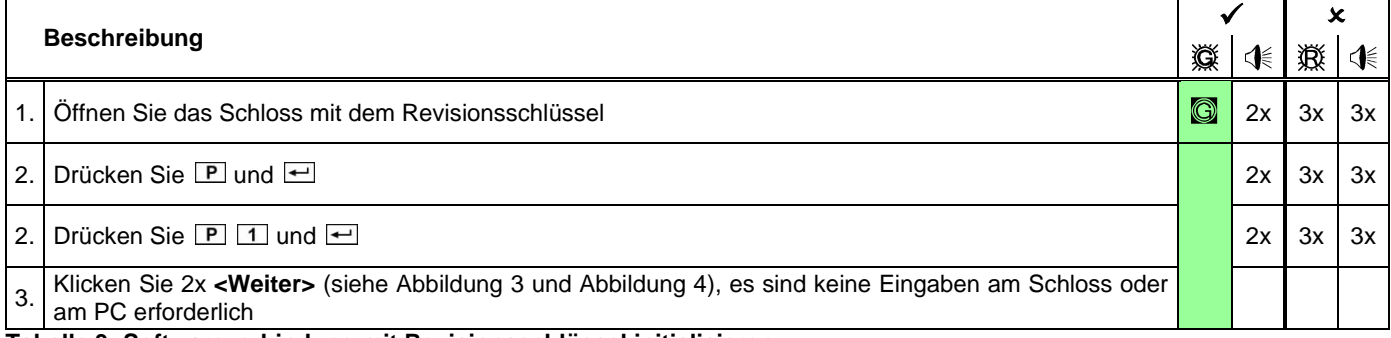

<span id="page-7-3"></span>**Tabelle 3: Softwareverbindung mit Revisionsschlüssel initialisieren**

# <span id="page-7-1"></span>**7 Schloss vom PC trennen**

 $\mathbf{i}$ 

Um das Schloss korrekt vom PC zu trennen, ist wie folgt vorzugehen:

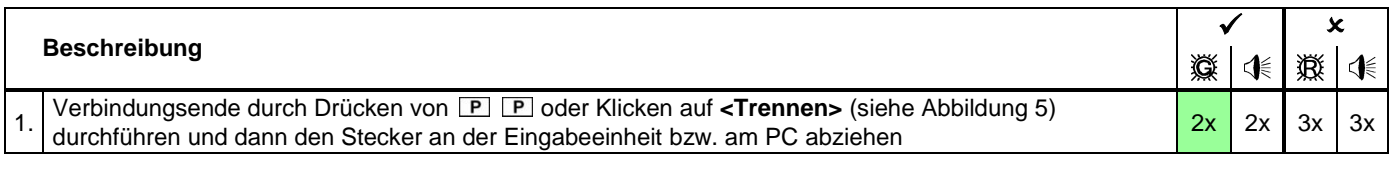

Hinweis: Während einer Übertragung vom und zum Schloss kann die Verbindung nicht getrennt werden. In diesem Fall muss das Ende der Übertragung abgewartet werden, um die Verbindung zu trennen.

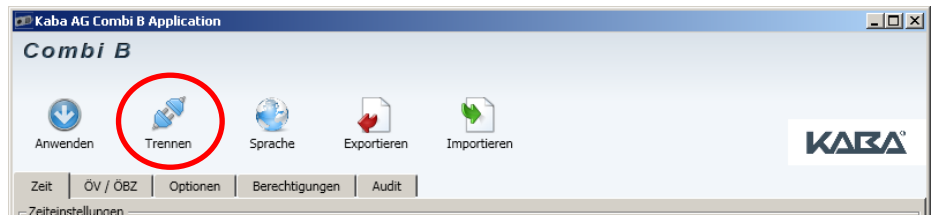

<span id="page-7-2"></span>**Abbildung 5: Verbindung mit dem Schloss trennen**

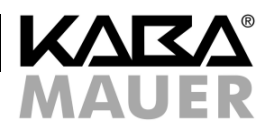

#### <span id="page-8-0"></span>**8 Sprache einstellen**

Zum Einstellen der Sprache klicken Sie auf **<Sprache>** (siehe [Abbildung 6\)](#page-8-2). Anschließend bekommen Sie durch drücken auf **<Pfeil runter>** (siehe Pfeil in [Abbildung 7\)](#page-8-3) die zur Verfügung stehenden Sprachen zur Auswahl angezeigt. Klicken Sie auf die von Ihnen bevorzugte Sprache, dann auf **<Anwenden>** und die Sprache wird entsprechend eingestellt.

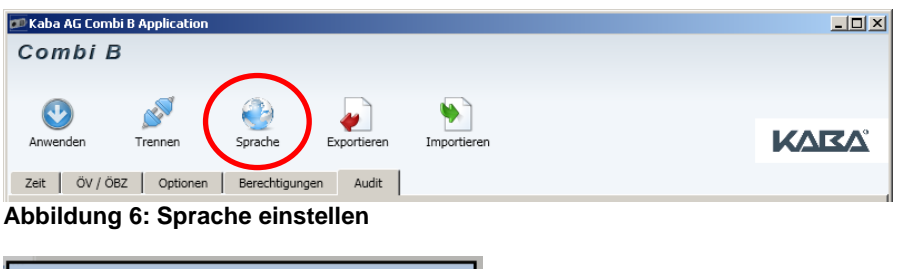

<span id="page-8-2"></span>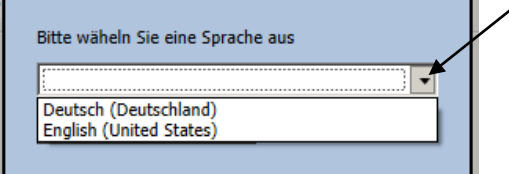

<span id="page-8-3"></span>**Abbildung 7: Sprache auswählen**

#### <span id="page-8-1"></span>**9 Audit auslesen**

Der Auditspeicher ist der Ereignisspeicher des Schlosses, in welchem die ca. 200 letzen Ereignisse (Bedien- und Programmierschritte) des Schlosses gespeichert werden.

Um das Audit auszulesen, initialisieren Sie die Verbindung zur Software wie in Kapitel [6](#page-5-3) beschrieben. Nach erfolgreicher Verbindung kann auf dem Reiter *Audit* mittels der Schaltfläche **<Auslesen starten>** (siehe [Abbildung 8\)](#page-8-4) der Auslesevorgang gestartet werden.

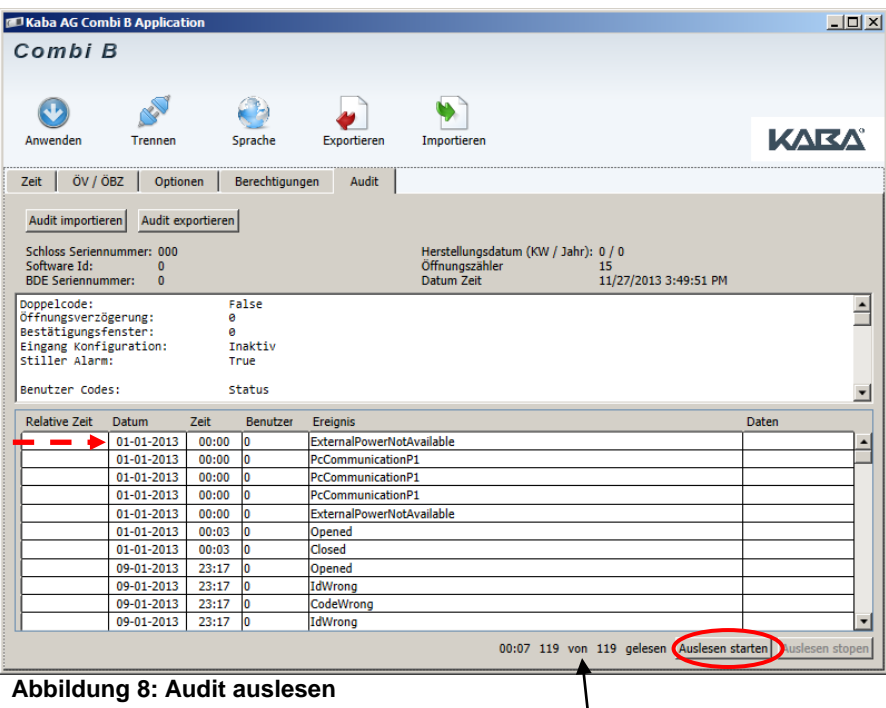

<span id="page-8-4"></span>Das Audit wird nun zur PC-Software übertragen. Währenddessen wird in der Fußzeile links der Zähler des aktuell übertragenen Auditeintrages angezeigt und rechts die Gesamtzahl der Einträge vorhandenen bzw. zu übertragenden Einträge (siehe [Abbildung 8](#page-8-4) Pfeilmarkierung).

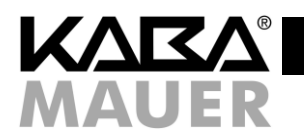

Nach dem Auslesen des Audits kann dieses mit der Schaltfläche **<Audit exportieren>** in eine für Fremdprogramme verwertbare Datei im TXT, XML Format oder im verschlüsselten und damit nicht veränderbaren CBE Format in einen Ordner Ihrer Wahl exportiert und damit gesichert werden. Zu einem späteren Zeitpunkt kann dann das verschlüsselte Audit wieder in die Software mit der Schaltfläche **<Audit importieren>** importiert oder das TXT bzw. XML Format in einem anderen Programm (z.B. MS Excel) ausgewertet werden.

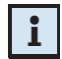

Hinweis: Wird bzw. wurde die Uhr im Schloss mittels des "Zeit" Reiters nicht gesetzt (steht nur in der Programmiersoftware zur Verfügung, siehe Kapitel [4\)](#page-4-1), werden keine realen Uhrzeiten im Audit gespeichert und ausgegeben (siehe Kapitel [10.1\)](#page-9-1). In diesem Fall wird eine relative Uhrzeit angezeigt (die Uhr beginnt dann jeweils nach einem Batteriewechsel mit dem Datum 01-01-13 und der Uhrzeit 00:00).

# <span id="page-9-0"></span>**10 Schloss mit der Software programmieren (nur mit Dongle)**

Um die Programmierung mittels PC Software durchzuführen, stecken Sie den im Lieferumfang der Programmiersoftware enthaltenen Berechtigungsdongle in einen freien USB Port und starten dann die SW. Im Anschluss initialisieren Sie die Verbindung zur Software wie in Kapitel [6](#page-5-3) beschrieben. Nach erfolgreicher Verbindung liest die Software zunächst automatisch die aktuelle Konfiguration aus dem Schloss aus. Nun können Sie die Einstellungen wie in den folgenden Kapiteln beschrieben verändern. Anschließend kann die geänderte Konfiguration mittels der Schaltfläche **<Anwenden>** auf das Schloss übertragen werden. Die einzelnen Einstellungen sind auf die Reiter "Zeit", "ÖV/ÖBZ" (Öffnungsverzögerung/Öffnungsbereitschaftszeit), "*Optionen"* und "*Berechtigungen"* verteilt.

# <span id="page-9-1"></span>**10.1 Zeit**

Auf dem Reiter "Zeit" kann die aktuelle PC Systemzeit (Datum und Uhrzeit) oder eine manuell eingestellte Zeit zum Schloss übertragen werden.

1) Manuell:

In dem Feld *"Datum"* kann das Datum manuell eingegeben werden. Alternativ können Sie auf den kleinen Kalender hinter dem Eingabefeld klicken (siehe Pfeil in [Abbildung 9\)](#page-9-2). Es öffnet sich ein Kalender, in dem Sie auf das gewünschte Datum klicken können. Dieses wird dann automatisch in das Eingabefeld übernommen. Im Feld *"Zeit (24h)"* kann die gewünschte Uhrzeit manuell im 24 Stunden Format eingegeben werden.

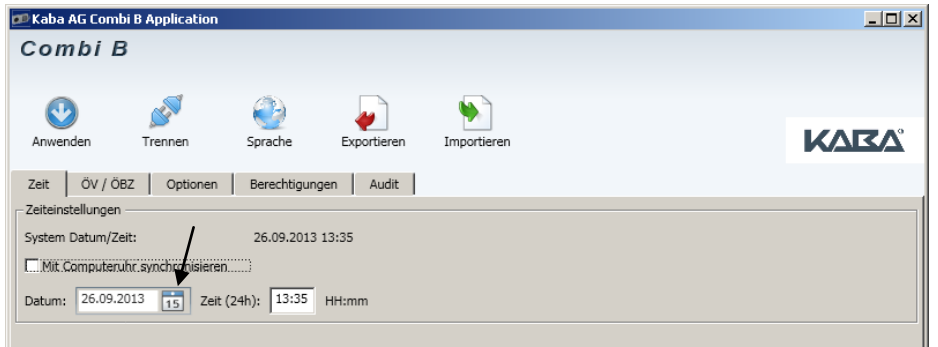

#### **Abbildung 9: Reiter Zeit**

<span id="page-9-2"></span>2) Automatisch:

Sie können Datum und Uhrzeit des Schlosses auf die aktuelle Systemzeit des PCs einstellen lassen, indem Sie bei dem Auswahlfeld *"Mit Computeruhr synchronisieren"* per Klick einen Haken setzen. Die manuellen Einstellungen werden dadurch deaktiviert.

Datum und Zeit nun per **<Anwenden>** zum Schloss übertragen. Nach erfolgreicher Übertragung des Datums und der Zeit auf das Schloss werden die Bedienvorgänge am Schloss dann mit dieser Uhrzeit im Audit gespeichert.

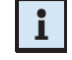

Hinweis: Wird bzw. wurde die Uhr im Schloss nicht eingestellt, werden keine realen Uhrzeiten im Audit gespeichert und ausgegeben. In diesem Fall wird eine relative Uhrzeit angezeigt (die Uhr beginnt dann jeweils nach einem Batteriewechsel mit dem Datum 01-01-13 und der Uhrzeit 00:00).

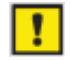

Wenn während eines Batteriewechsels (siehe BDA des Schlosses Kapitel 13.2) das Schloss länger als 1 Minute stromlos verbleibt, muss die Zeit neu eingestellt werden! Andernfalls wird nur die relative Zeit im Audit gespeichert.

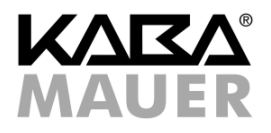

#### <span id="page-10-0"></span>**10.2 ÖV/ÖBZ (Öffnungsverzögerung/Öffnungsbereitschaftszeit)**

Auf dem Reiter "ÖV/ÖBZ" kann die Öffnungsverzögerung (0 - 99 Minuten) und die Öffnungsbereitschaftszeit (0 – 19 Minuten) eingegeben und per **<Anwenden>** zum Schloss übertragen werden (siehe BDA des Schlosses Kapitel 9.3 ÖV/ÖBZ).

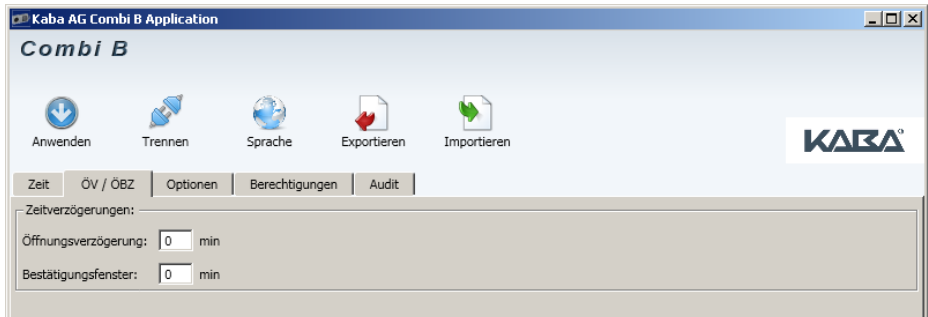

<span id="page-10-2"></span>**Abbildung 10: Reiter ÖV/ÖBZ (Öffnungsverzögerung/Öffnungsbereitschaftszeit)**

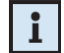

Hinweis: Es müssen beide Werte (ÖV/ÖBZ) ungleich null sein oder, falls diese Funktion nicht gewünscht ist, beide Werte auf null gesetzt werden. Ansonsten führt dies zu einer Fehlermeldung.

#### <span id="page-10-1"></span>**10.3 Optionen**

Auf dem Reiter "*Optionen"* können auf der linken Seite unter *"Code Konfiguration"* der Doppelcode (siehe BDA des Schlosses Kapitel 9.4, nur, wenn zusätzlich zum Master mindestens ein Benutzer aktiviert ist, sonst wird die Doppelcodeeinstellung ignoriert und vor dem Übertragen der Konfiguration zurückgesetzt) sowie der Stille Alarm (siehe BDA des Schlosses Kapitel 9.5) aktiviert werden.

Zusätzlich kann auf der rechten Seite unter *"Eingang Konfiguration"* für den Eingang des Schlosses auf dem Reiter **eine** der folgenden Funktionen aktiviert werden (als Standard ist der Eingang auf "inaktiv" voreingestellt):

a) *"EMA Fernsperre"*:

Ist die Funktion "*EMA Fernsperre"* aktiviert und liegt ein entsprechendes Eingangssignal an, wird jede Taste mit 1x quittiert. Es ist keine Eingabe oder Programmierung möglich.

- b) *Übersteuerung der "ÖV/ÖBZ*": Solange diese Funktion aktiv ist und ein entsprechendes Eingangssignal anliegt, werden evtl. programmierte Öffnungsverzögerungszeiten und dazugehörige Öffnungsbereitschaftszeiten übersteuert.
- c) *"Übersteuerung des Doppelcodes"*: Wenn diese Funktion aktiviert ist und ein entsprechendes Eingangssignal anliegt, wird ein evtl. programmierter Doppelcode zum Einfachcode. Der sonst erforderliche zweite Code entfällt. d) *"Unterlassungsalarm"*:
	- Ist diese Funktion aktiviert, muss maximal 60 Sekunden vor Eingabe eines Codes ein Eingangs-Signal abgesetzt werden (z.B. durch einen Taster), ansonsten erzeugt das Schloss trotz korrekter Codeeingabe einen Stillen Alarm.

Die Funktion der Einstellungen ist gemäß BDA des Schlosses Kapitel 10.3 und 10.4 sowie Montageanleitung der optionalen Alarmbox Kapitel 4 zu überprüfen.

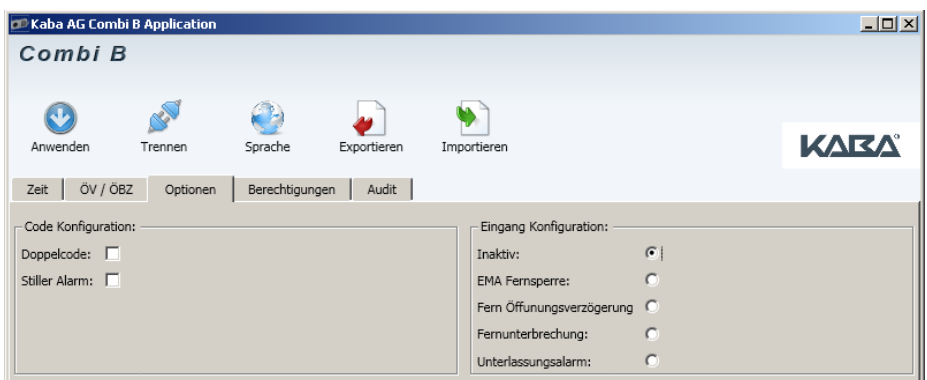

<span id="page-10-3"></span>**Abbildung 11: Reiter Optionen**

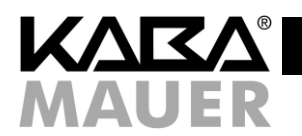

#### <span id="page-11-0"></span>**10.4 Berechtigungen**

 $\mathbf{i}$ 

Auf dem Reiter "*Berechtigungen"* können Benutzer angelegt, gesperrt, entsperrt und gelöscht werden (siehe BDA des Schlosses Kapitel 9.2).

In der ersten Spalte *"Benutzer"* wird die Benutzer ID angezeigt. In der Spalte *"Status"* wird der aktuelle Status des Benutzers angezeigt. Der Status *"Active"* bedeutet, dass der Benutzer aktiviert und mit einem Code belegt ist.*"Deleted"* bedeutet, dass der Benutzer nicht angelegt ist bzw. gelöscht wurde. Um einen Benutzer zu sperren, ist in der Spalte "*Deaktivieren"* der betreffende Haken zu setzen. Desweiteren kann ein aktivierter Benutzer mittels eines Hakens in der Spalte "*Löschen"* gelöscht werden (Status *"Deleted*"). Um einen noch nicht vorhandenen Benutzer zu aktivieren, muss in der Zeile mit der ID des anzulegenden Benutzers der selbe Code in den Spalten *"ID+PIN"* sowie *"ID+PIN Bestätigung"* eingegeben werden. Soll ein angelegter (*"Active"*) Benutzer mit einem neuen Code versehen werden, ist dies möglich, indem der neue Code jeweils in die Spalten *"ID+Pin"* und *"ID+Pin Bestätigung"* eingegeben wird.

Hinweis: Es wird beim Vergeben eines neuen Codes für einen bereits angelegten (*"Active"*) Benutzer zwei Auditeinträge erzeugt: Erstens "alter" Benutzer "deleted" und zweitens "neuer" Benutzer "activated".

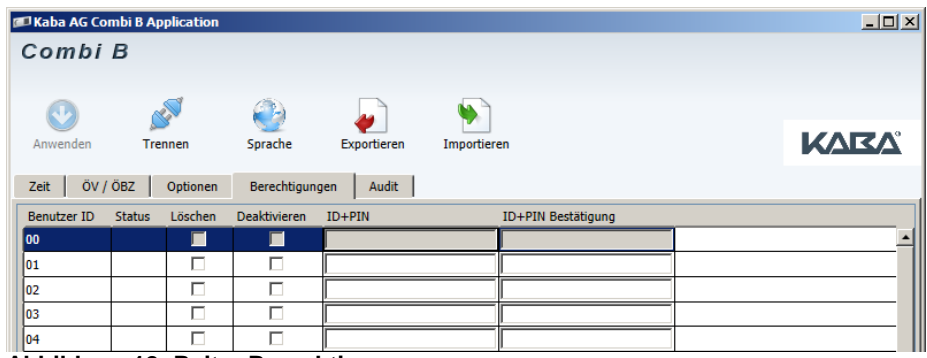

<span id="page-11-4"></span>**Abbildung 12: Reiter Berechtigungen**

# <span id="page-11-1"></span>**11 Exportieren und Importieren von Konfigurationen**

#### <span id="page-11-2"></span>**11.1 Exportieren einer Konfiguration**

Zum Exportieren der aktuellen Konfiguration klicken Sie auf **<Exportieren>** (siehe [Abbildung 12\)](#page-11-4). Es öffnet sich ein Fenster zur Auswahl des Speicherpfades. Wenn sie den gewünschten Pfad einstellt haben geben Sie einen Namen für die Konfiguration ein und klicken auf **<Speichern>** um die Konfiguration im verschlüsselten CBS-Format zu sichern.

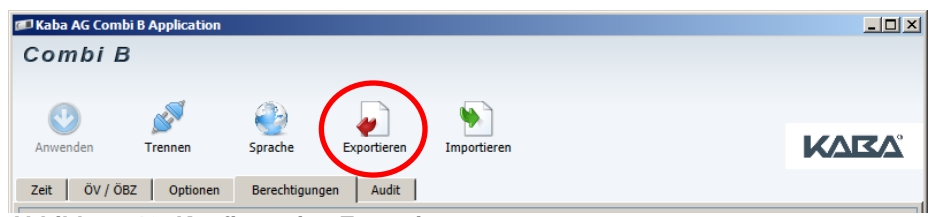

**Abbildung 13: Konfiguration Exportieren**

#### <span id="page-11-5"></span><span id="page-11-3"></span>**11.2 Importieren einer Konfiguration**

Zum Importieren einer gespeicherten Konfiguration klicken Sie auf **<Importieren>** (siehe [Abbildung 12\)](#page-11-4). Es öffnet sich ein Fenster zur Auswahl des Pfades der zu öffnenden Konfiguration. Wenn sie den gewünschten Pfad einstellt haben wählen sie das gewünschte Konfigurationsfile im CBS-Format und klicken auf **<Öffnen>** um die Konfiguration zu laden.

<span id="page-11-6"></span>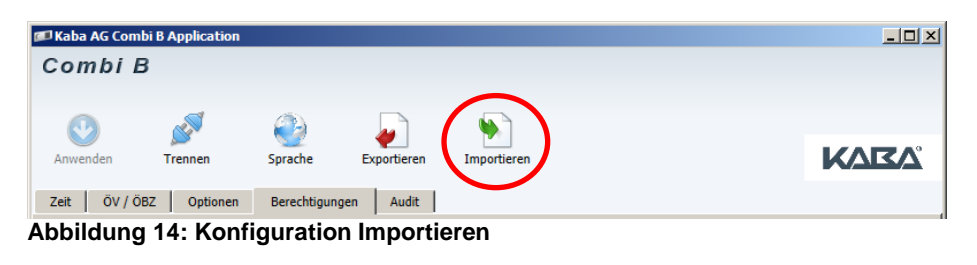

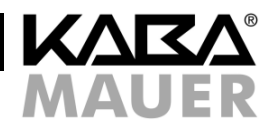

# <span id="page-12-0"></span>**12 Teilinbetriebnahme des Schlosses**

Als Teilinbetriebnahme wird ein Vorgang bezeichnet, bei dem eine Konfiguration in das Schloss geschrieben wird, ohne die dazugehörigen Funktionen zu aktivieren. Voraussetzung dafür ist, dass das Schloss sich im Werksmodus befindet (Schloss öffnet mit 1 und (-) und eine Programmiersoftware (siehe Kapitel [4.2\)](#page-5-1) zur Verfügung steht. Die gewünschte Konfiguration wird dabei gemäß Kapitel [10](#page-9-0) erstellt oder gemäß Kapitel [11.2](#page-11-3) importiert und per **<Anwenden>** in das Schloss übertragen, allerdings nicht aktiviert. Das Schloss öffnet also weiterhin mit dem Monteurcode.

Die Teilinbetriebnahme hat den Vorteil, dass die Konfiguration des Schlosses bereits übertragen wird, dass das Schloss aber weiterhin zur Installation und zu Testzwecken mit dem Monteurcode zu öffnen ist. Das Schloss verbleibt also weiterhin äußerlich im Werksmodus (Bedienung siehe BDA des Schlosses). Die voreingestellte Konfiguration wird erst aktiviert, sobald ein Mastercode eingestellt wird. Sollte diese Art der Konfiguration vor Auslieferung an den Endkunden vorgenommen werden, müssen alle Einstellungen der Konfiguration dokumentiert und dem Kunden bekannt gegeben werden.

Zur Vollständigen Inbetriebnahme verwenden Sie die BDA des Schlosses (Kapitel 8).

#### <span id="page-12-1"></span>**A Notizen**

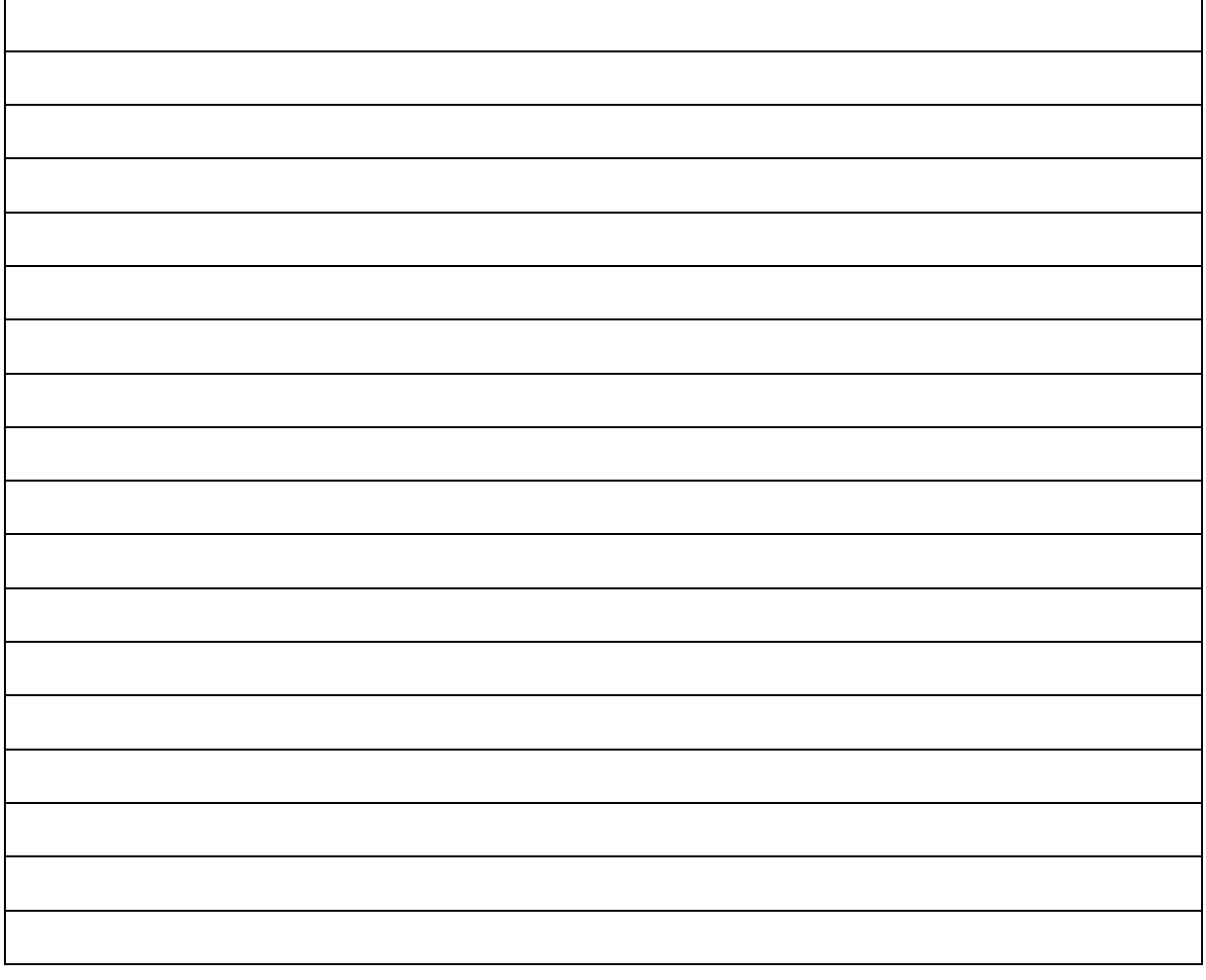

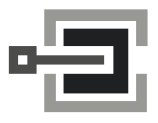

CLAVIS Deutschland GmbH Grüner Weg 38 34117 Kassel

Telefon: +49 (0)561 988 499-0 E-Mail: info@tresore.eu Internet: www.tresore.eu www.tresorschloss.de